## Uppsetning á tvöfaldri auðkenningu

1. Byrjið á því að setja upp Microsoft Authenticator appið á farsímann

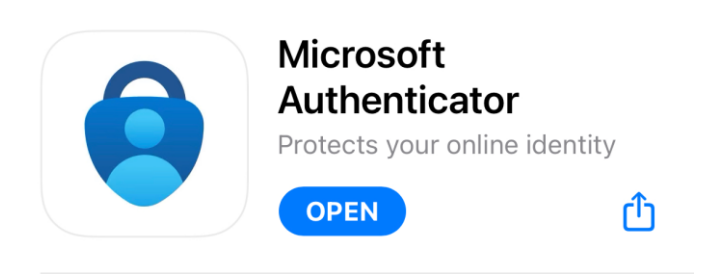

Fyrir **iPhone** notendur vinsamlegast opnið "App Store" og leitið að "Authenticator" og veljið "Microsoft Authenticator" appið.

Fyrir Android notendur vinsamlegast opnið "Play store" og leitið að "Authenticator" og veljið "Microsoft Authenticator".

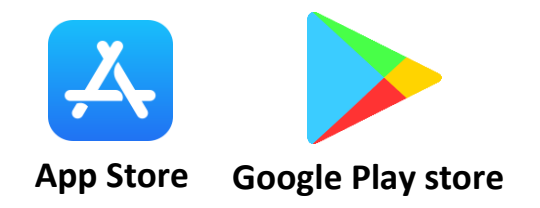

2. Þegar appið er kominn inná símann, þá þarf að opna appið og velja "Add Account" (*Ef þú ert þegar með authenticator í notkun fyrir annað, þá þarf að smella á plúsinn).* 

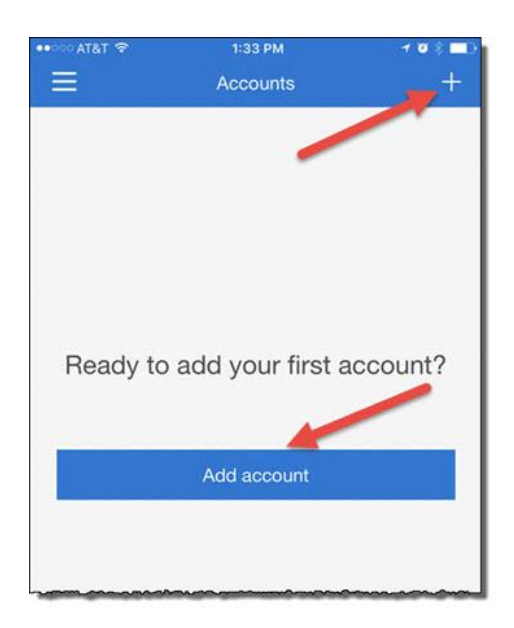

## 3. Þú verður að velja "Work or School Account" og velja "Scan QR Code".

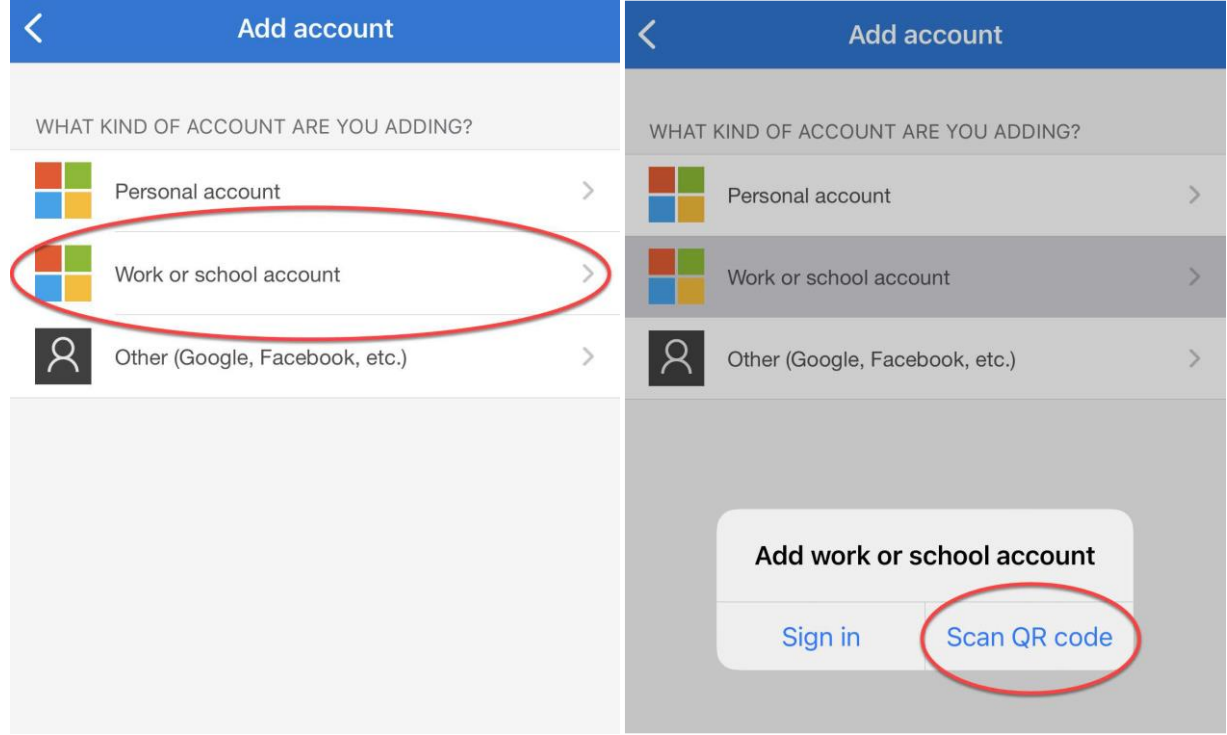

4. Snúðu þér nú **að tölvunni.**

Opnið síðuna https://aka.ms/mfasetup - **ATH Þessa síðu þarf að opna í vinnutölvu.**

Hér er skráning og/eða stilling tvöfaldrar auðkenningar (Multifactor Authentication) þar skráið þið ykkur inn með notandanafn@reykjavik.is. eða veljið aðganginn ykkar ef hann er í boði.

(Hérna gæti síðan beðið ykkur um að staðfesta innskráninguna – þá með sms kóða eða símtali.)

5. Þessi gluggi poppar upp eftir að þú hefur skráð þig inn. Smelltu á "Next"

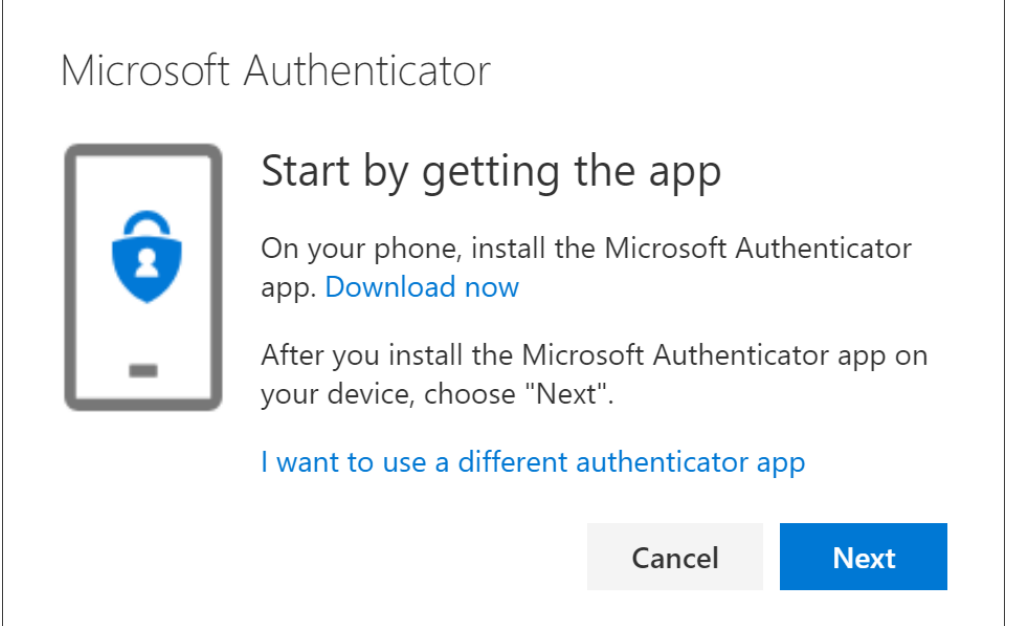

## 6. Smelltu aftur á "Next"

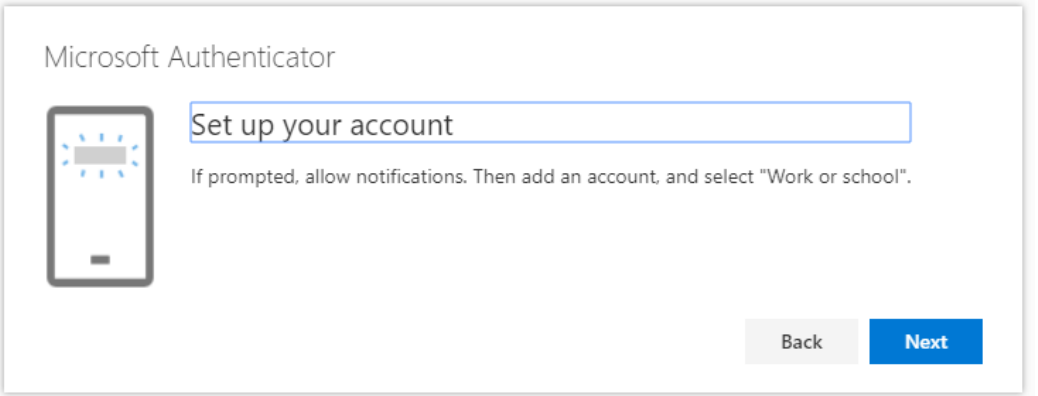

7. Nú skaltu beina myndavélinni á símanum þínum að tölvuskjánum og leyfðu honum að grípa QR kóðann á skjánum. Smelltu svo á "Next".

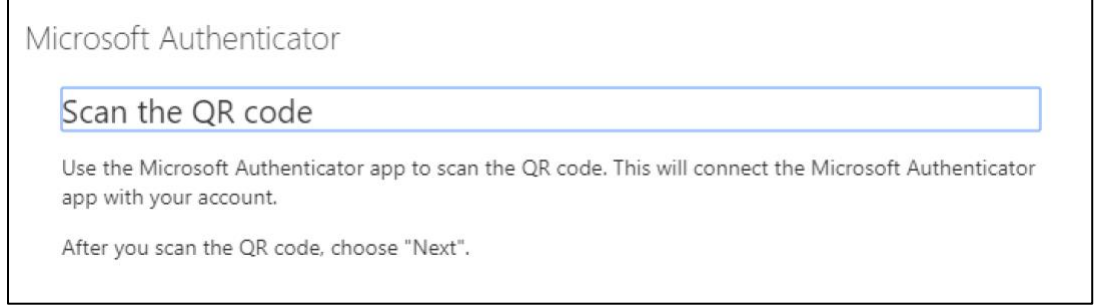

8. Núna vill síðan staðfesta uppsetninguna á auðkenningunni, smelltu á "Next" og þegar "Approve sign-in" kemur á símanum skaltu velja "Approve"

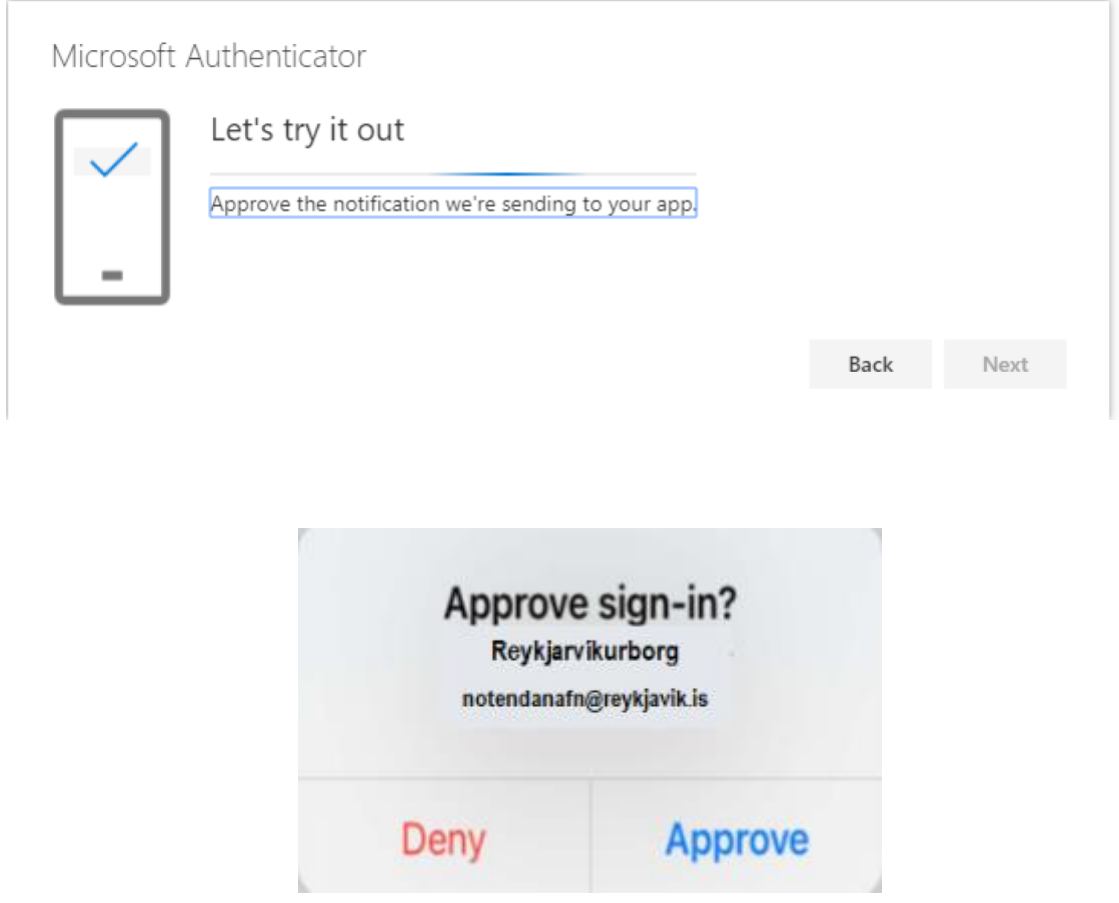

9. Núna er aðgangur þinn tengdur við Microsoft Auðkenni.